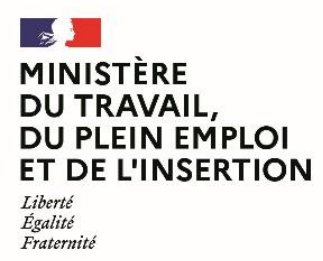

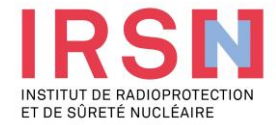

### **Guide d'utilisation de SISERI**

**Fiche réflexe EMPLOYEUR [v2 – 14/09/2023]**

**Conformément aux dispositions du code du travail (R. 4451-1 et suivants), lorsque, suite à une évaluation individuelle de l'exposition aux rayonnements ionisants, un travailleur est considéré comme « exposé » dans le cadre de ses activités professionnelles, l'employeur doit mettre en œuvre, avec l'aide de son conseiller en radioprotection (CRP) et son service de prévention et de santé au travail (SPST), une surveillance dosimétrique individuelle (SDI) dont les résultats sont enregistrés dans le système d'information et de surveillance de l'exposition aux rayonnements ionisants (SISERI). La gestion de SISERI est réglementairement confiée à l'Institut de radioprotection et de sûreté nucléaire (IRSN), pour le compte du Ministère chargé du travail.**

### Quelles améliorations pour les utilisateurs de Siseri ?

Le nouveau Système d'information de la surveillance de l'exposition aux rayonnements jonisants (Siseri) est disponible depuis juin 2023 Synthèse des principaux changements pour les employeurs, conseillers en radioprotection (CRP), médecins du travail (MDT) et laboratoires accrédités.

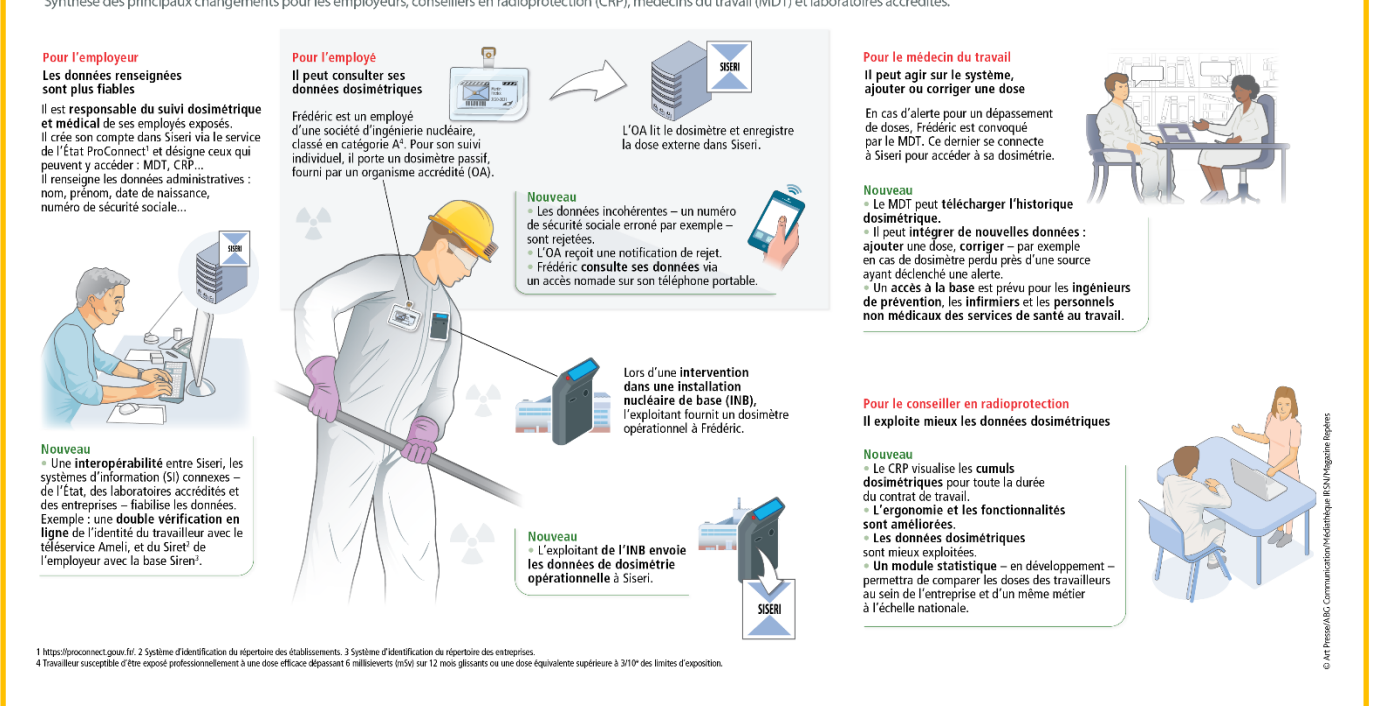

## **1. Créer un compte, selon le cas :**

### - **Déjà inscrit dans SISERI**

Si un employeur disposait d'un compte actif dans l'ancien SISERI alors il a reçu par courriel un lien pour activer son compte dans le nouveau SISERI. L'employeur peut cliquer sur [https://siseri.irsn.fr](https://sso.siseri.irsn.fr/auth/realms/siseri_prod/protocol/openid-connect/auth?client_id=siseri-front&redirect_uri=https%3A%2F%2Fsiseri.irsn.fr%2Fsiseri%2F%23%2Fsite&state=28999336-fd6b-4a60-ab4c-34ad62fee4a3&response_mode=fragment&response_type=code&scope=openid&nonce=29c7e9cc-80bf-486c-8541-d17b414731e8) pour se connecter à SISERI.

**Pas encore inscrit dans SISERI** 

Avant de créer un compte établissement, l'employeur doit s'assurer de disposer des éléments suivants :

- 1- [SIRET](https://avis-situation-sirene.insee.fr/) de la société : il s'agit d'un numéro de 14 chiffres
- 2- Copie de la pièce d'identité/passeport de l'employeur (formats acceptés : .pdf, .png, .gif)

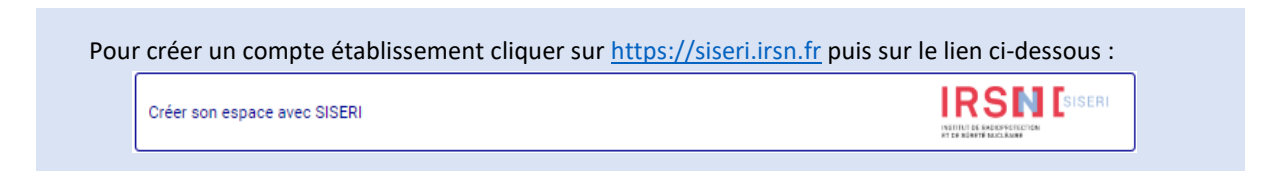

Après traitement par l'IRSN de votre demande de création de compte établissement, l'employeur recevra un mail pour finaliser l'inscription.

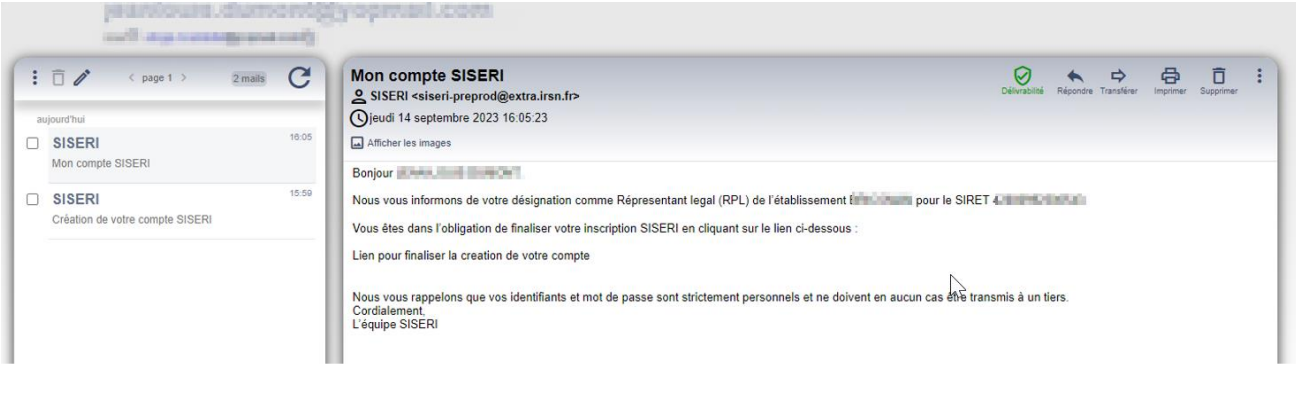

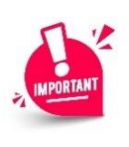

Si vous pensez que votre établissement existe déjà dans SISERI même si votre compte n'est plus actif (changement de SIRET ou d'employeur par exemple) alors nous vous invitons à nous contacter par téléphone ou mail pour vous accompagner.

Courrier électronique : siseri@irsn.fr

Téléphone : 01 58 35 84 04

### **2. Finaliser l'inscription**

Avant de finaliser son compte établissement, l'employeur doit s'assurer de disposer des éléments suivants :

- 1- La liste des émetteurs de dosimétrie :
	- a. les organismes accrédités de dosimétrie externe/interne (OA) en charge de la surveillance dosimétrique des travailleurs
	- b. les exploitants pour les établissements dont les travailleurs interviennent dans les installations nucléaires de base (INB)
- 2- Les données relatives aux accédants des données de ses salariés :
	- a. Médecin du travail (MDT) → numéro [RPPS,](https://annuaire.sante.fr/) nom, prénom, courriel\*
- b. Conseiller en radioprotection (CRP) → SIRET si CRP externe, nom, prénom, courriel\*
- c. Correspondant Employeur SISERI (CES) → SIRET si CES externe, nom, prénom, courriel\*. La désignation d'un CES n'est pas obligatoire. Le CES peut pour le compte de l'employeur renseigner et mettre à jour pour ses travailleurs les données administratives par la réglementation. Le CES peut également gérer la liste des accédants (CRP + MDT) et des émetteurs.

\* les courriels ne doivent pas être des adresses génériques. Chaque accédant recevra un code authentification à usage unique pour se connecter à SISERI.

Pour finaliser votre compte cliquer sur le lien présent dans le mail ou su[r https://siseri.irsn.fr](https://sso.siseri.irsn.fr/auth/realms/siseri_prod/login-actions/reset-credentials?client_id=siseri-front&tab_id=2d8TMN22ovI)

Un mot de passe à personnaliser est à renseigner lors de la première connexion (12 caractères, 1 majuscule, 1 chiffre, 1 caractère spécial).

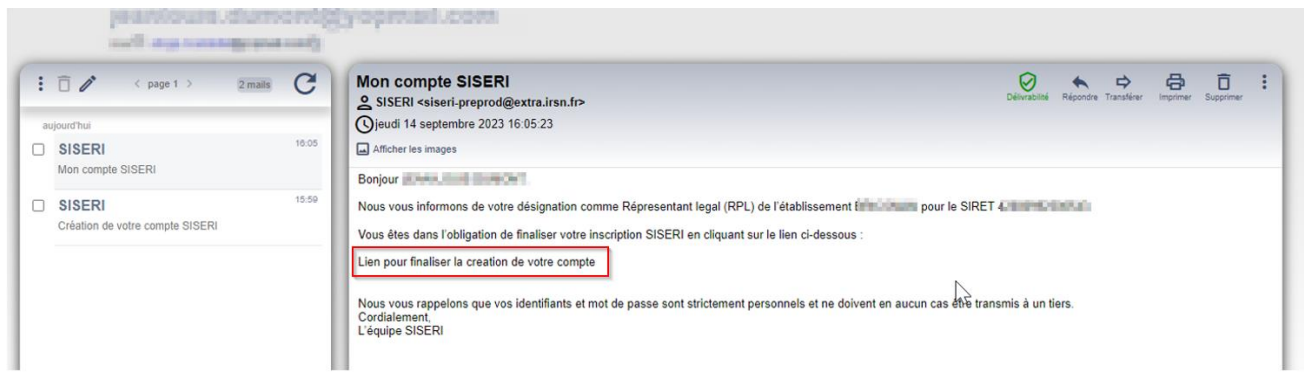

**3. Tableau de bord**

Un tableau de bord avec plusieurs vignettes permet à l'employeur de visualiser les informations de son compte :

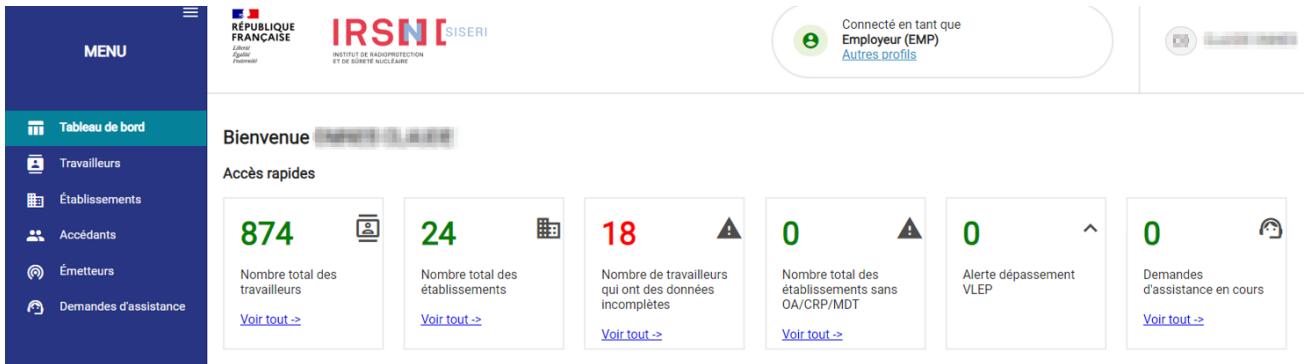

L'employeur ou le CES doit s'assurer que tous les travailleurs disposent [des données administratives complètes](#page-4-0) et qu'ils [soient rattachés aux OA en charge de la surveillance dosimétrique.](#page-4-0) Il peut créer au sein d'un établissement des groupes pour optimiser le suivi des travailleurs pour les accédants.

<span id="page-3-0"></span>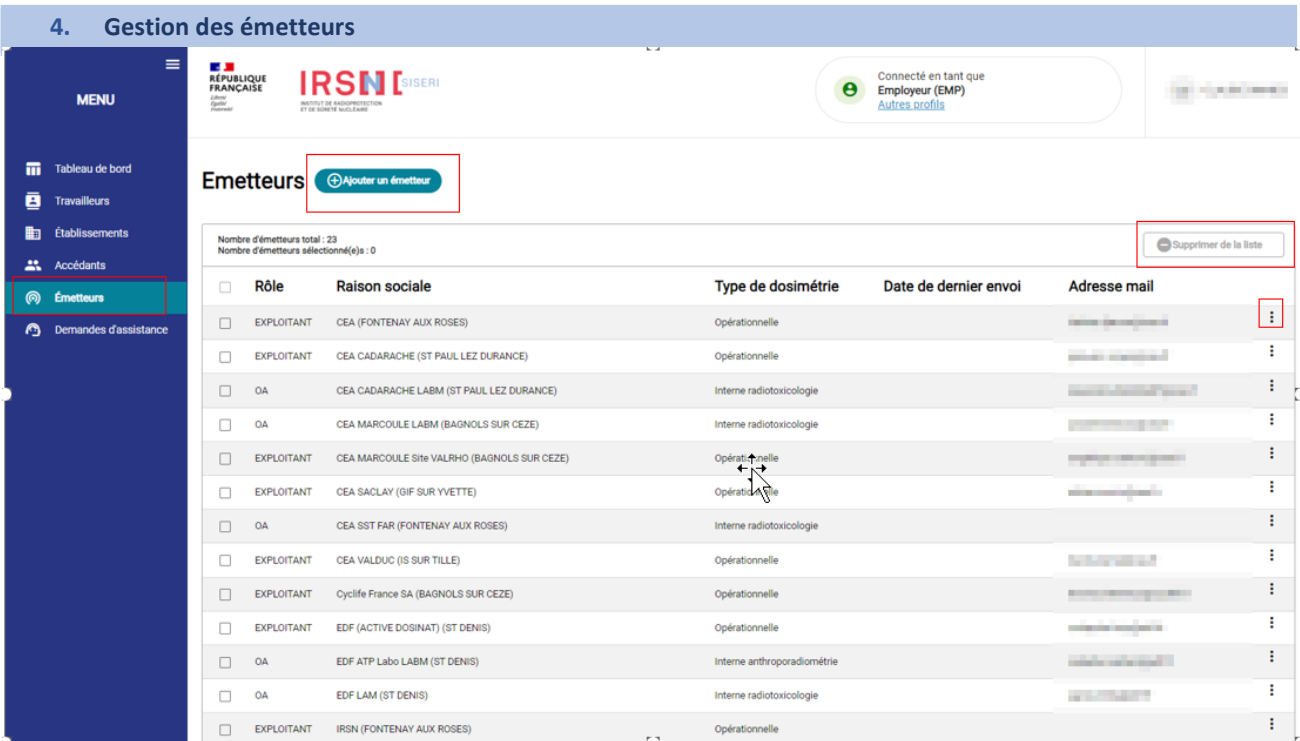

Dans le menu émetteurs, l'employeur peut ajouter, modifier et/ou retirer des émetteurs (OA et/ou Exploitant) de sa liste.

# **Comment puis-je ajouter un établissement à un émetteur déjà présent dans ma liste ?**

Dans le menu Emetteurs, il faut cliquer sur le bouton d'actions du tableau puis cliquer sur Modifier :

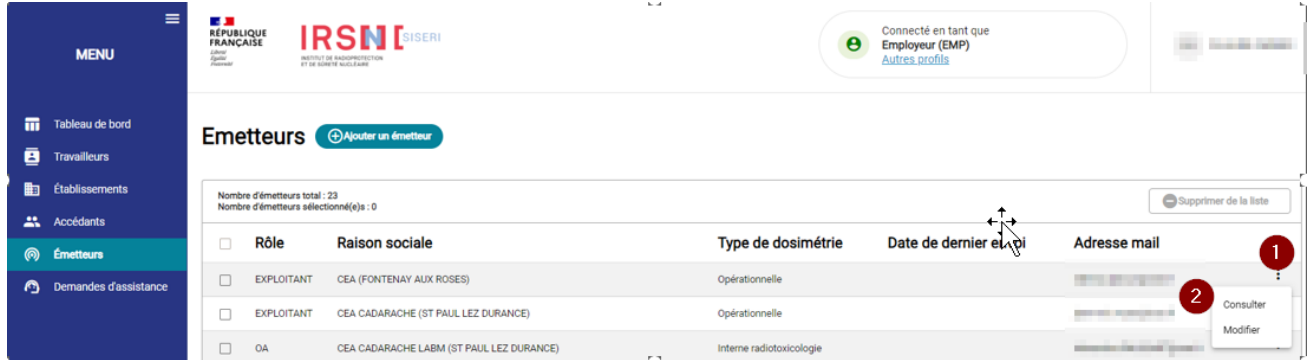

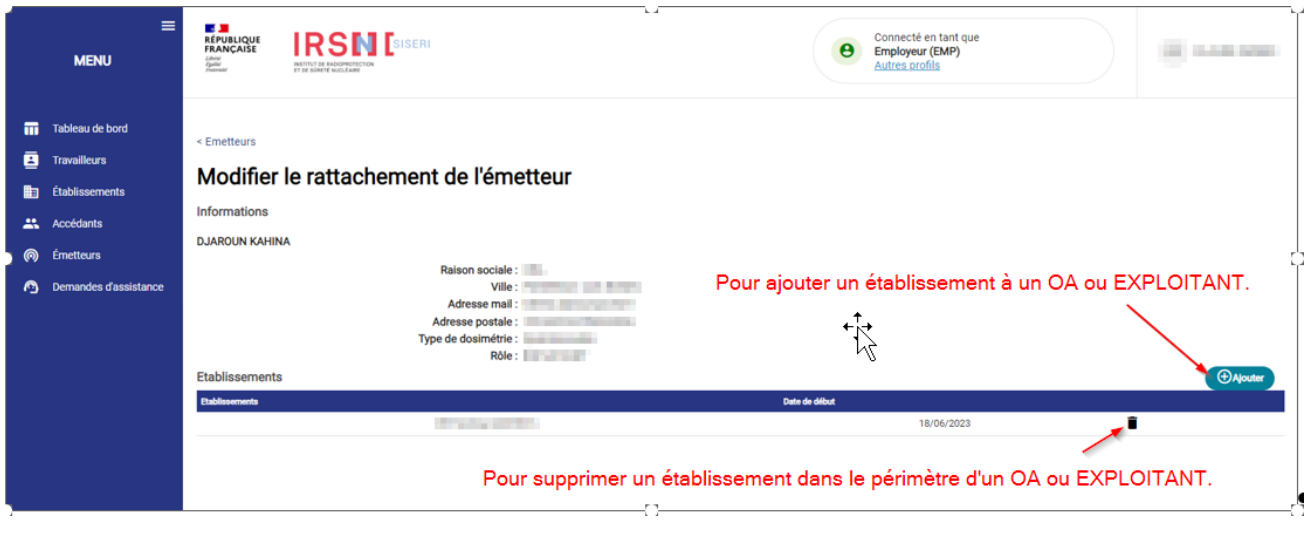

## <span id="page-4-0"></span>**5. Gestion des travailleurs**

La gestion des travailleurs s'effectue dans le menu « Travailleurs ». Pour ajouter un travailleur il faut cliquer sur le bouton Ajouter un travailleur.

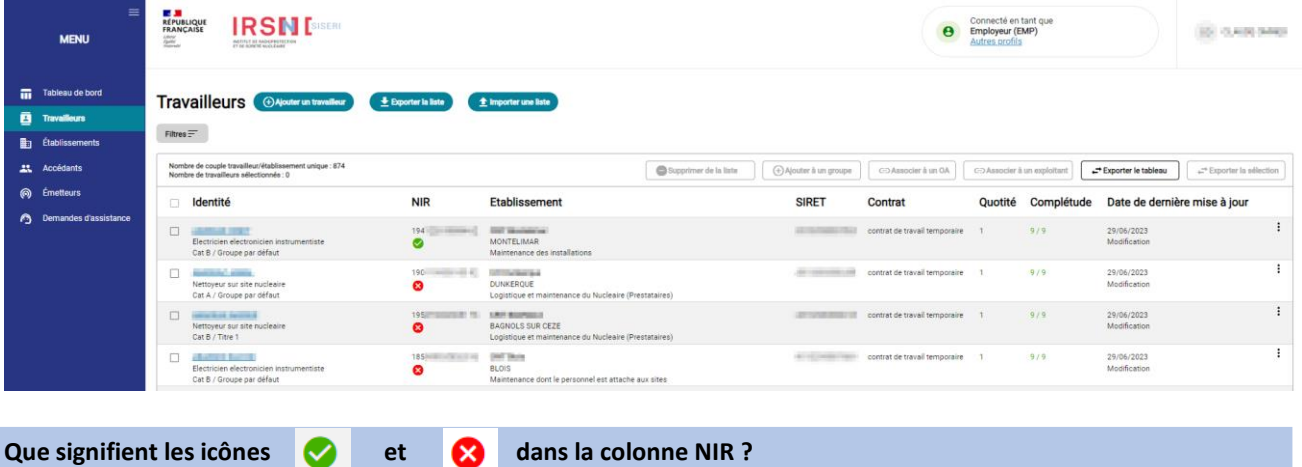

SISERI est autorisé pour valider les traits d'identité dont le NIR (ou Numéro de Sécurité Sociale) auprès du service AMELI. L'icône verte signifie que les traits d'identité ont été validés par AMELI. Une icône rouge apparaît par défaut pour les travailleurs de l'ancien SISERI qui ont été migrés dans le nouveau SISERI. Pour ces travailleurs l'employeur ou le CES doit vérifier les traits d'identité auprès d'AMELI.

Pour vérifier les traits d'identité, l'employeur peut cliquer sur Modifier à l'aide du bouton d'action du tableau (voir cidessous) :

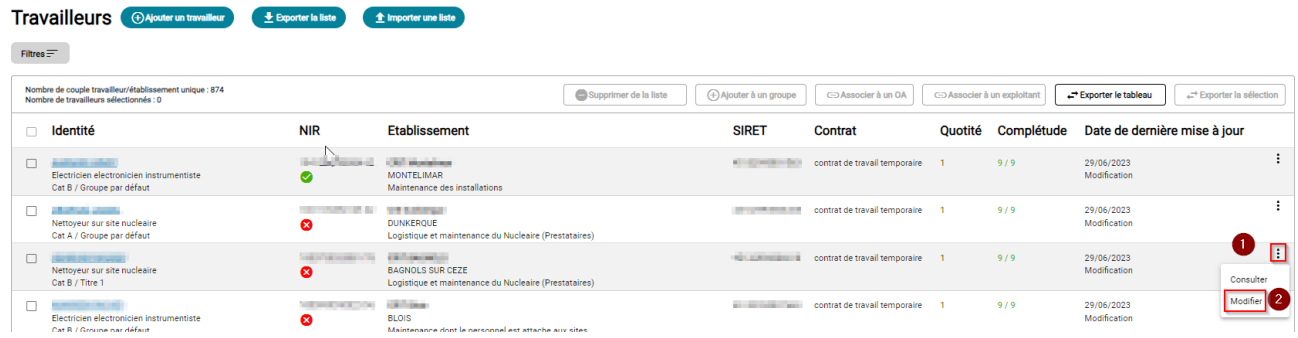

Enfin l'employeur ou le CES doit cliquer sur le bouton « Vérifier Ameli »

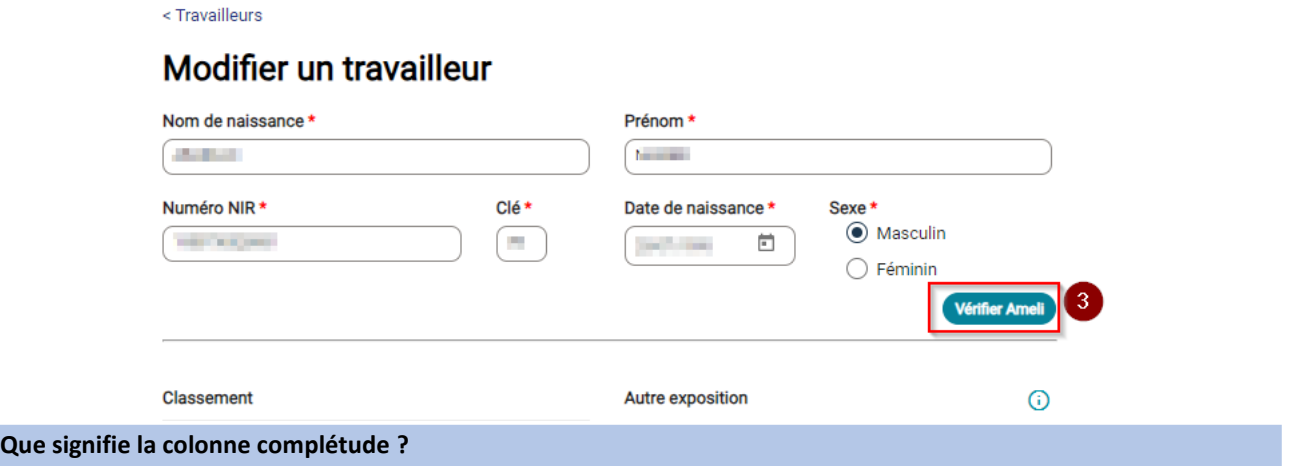

L'employeur ou le CES est tenu de mettre à jour les données administratives pour chacun des travailleurs de son établissement :

- Catégorie
- Nuisance radiologique
- Type de contrat
- Quotité
- Caractère de l'activité
- Domaine d'activité
- Secteur activité
- **Métier**
- L(es) Organisme(s) Accrédité(s) en charge de la surveillance dosimétrique du travailleur à la condition que vous ayez au préalable ajouté [un émetteur \(OA\) à votre établissement.](#page-3-0)

## **Puis-je importer un fichier pour mettre à jour tous les travailleurs de mon établissement ?**

L'employeur ou le CES peut mettre à jour les données administratives (hors OA) à l'aide d'un fichier csv. Pour plus d'informations [veuillez consulter la page dédiée sur le site en ligne.](https://docs.siseri.irsn.fr/Transmission%20de%20donnees/Format_fichiers/Pages/Import_travailleurs.aspx)

Pour associer massivement les travailleurs de son établissement à un émetteur de dosimétrie : OA pour la dosimétrie de référence et Exploitant pour la dosimétrie opérationnelle prise en Installation Nucléaire de Base (INB), l'Employeur ou le CES doit sélectionner les travailleurs puis utiliser la fonctionnalité « Associer à un OA» et/ou « Associer à un Exploitant » :

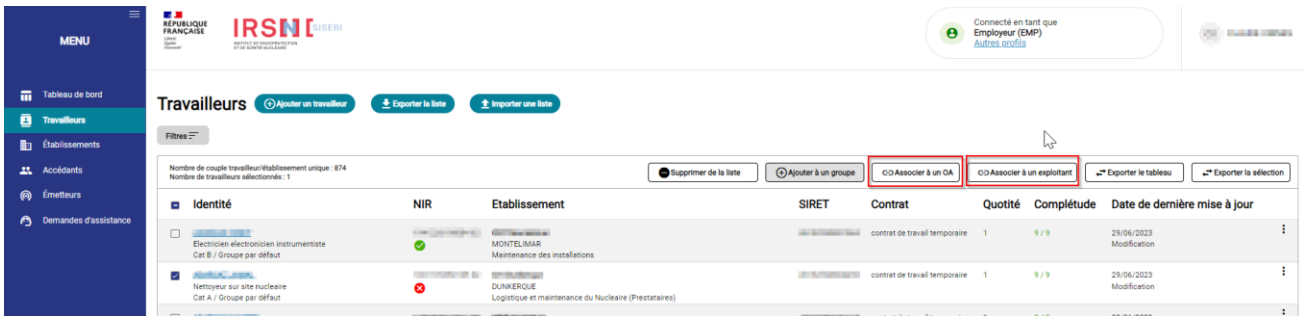

# **Comment associer les travailleurs à un groupe de mon établissement ?**

Tous les établissements crées dans SISERI disposent d'un groupe par défaut. Toutefois il est possible pour un Employeur ou un CES [d'ajouter/modifier les groupes au sein de mon établissement](#page-7-0) (exemple : manipulateur, interne, chirurgien...) L'employeur peut ensuite ajouter les travailleurs à un groupe en utilisant le bouton « Ajouter à un groupe ». Pour cela, l'employeur doit mettre une coche dans le carré devant le nom du travailleur ou sélectionner l'ensemble des travailleurs en mettant une coche dans le carré situé devant identité.

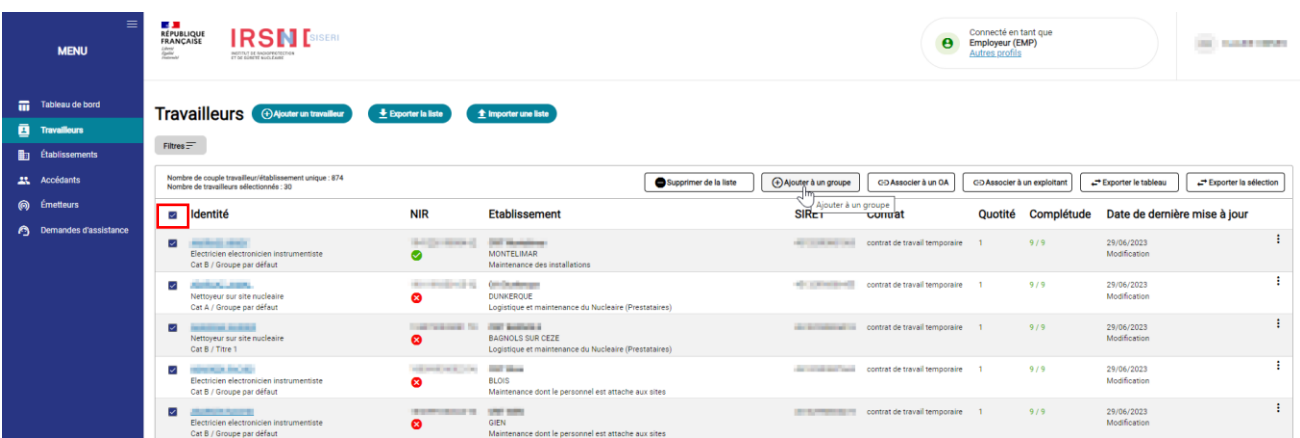

**6. Gestion de mon(mes) établissements(s)**

Dans le menu Etablissements, l'Employeur peut ajouter un établissement principal. Il faut cliquer sur le bouton Ajouter un établissement principal (voir image ci-dessous).

L'employeur peut également ajouter un établissement secondaire à un établissement principal (voir image ci-dessous). L'établissement secondaire doit avoir le même SIREN que l'établissement principal.

Enfin l'employeur pourra gérer ses groupes de travailleurs au sein d'un établissement. Pour cela, il faut utiliser le bouton d'action du tableau et cliquer sur le bouton Modifier (voir image ci-dessous).

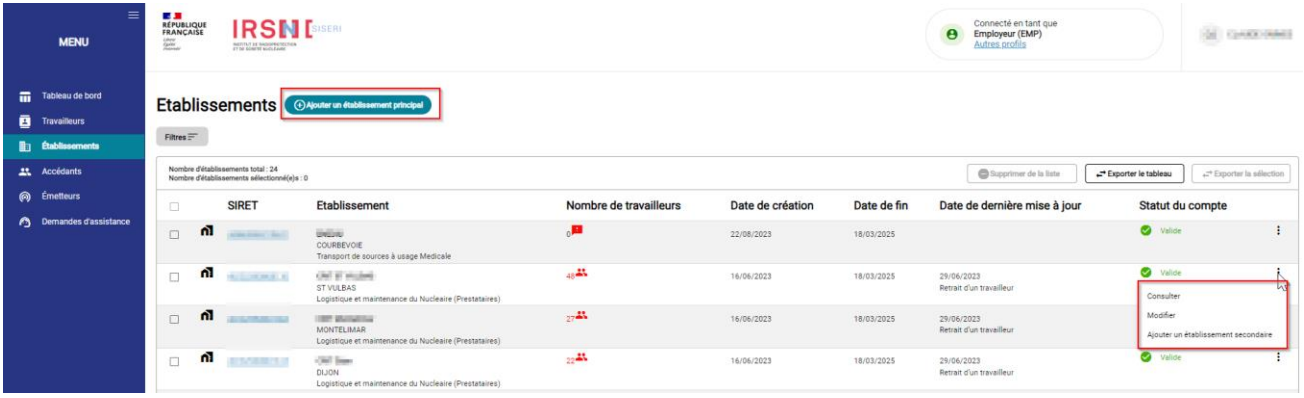

<span id="page-7-0"></span>**Comment assurer la gestion de mes groupes pour un établissement ?**

Au clic sur Modifier l'Employeur ou le CES accède au module permettant notamment de gérer les groupes de mon établissement.

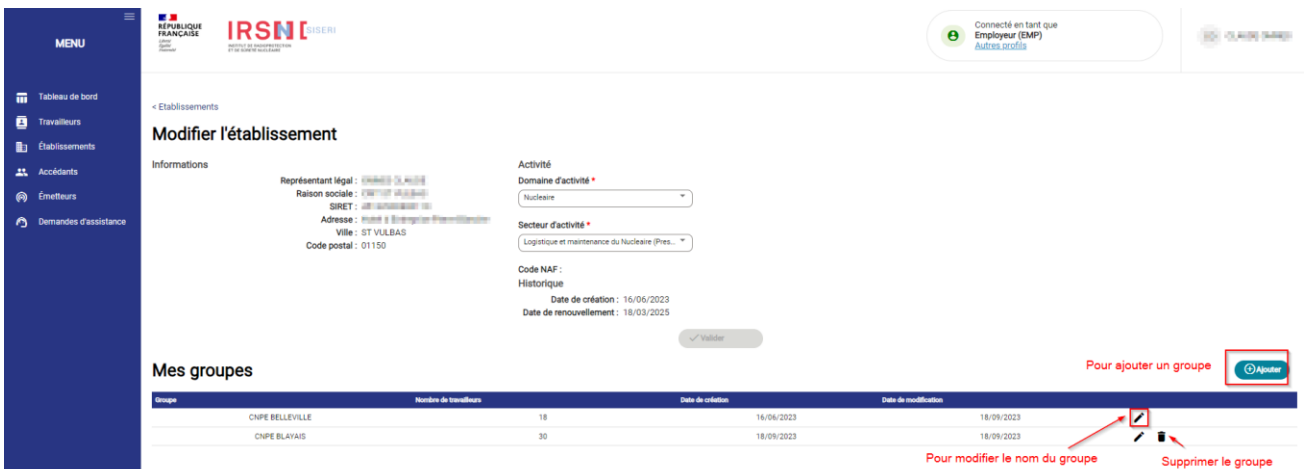

L'employeur peut ajouter un groupe, modifier le nom d'un groupe et supprimer le(s) groupe(s). Pour information, un établissement doit disposer d'au moins un groupe.

### **7. Gestion des accédants**

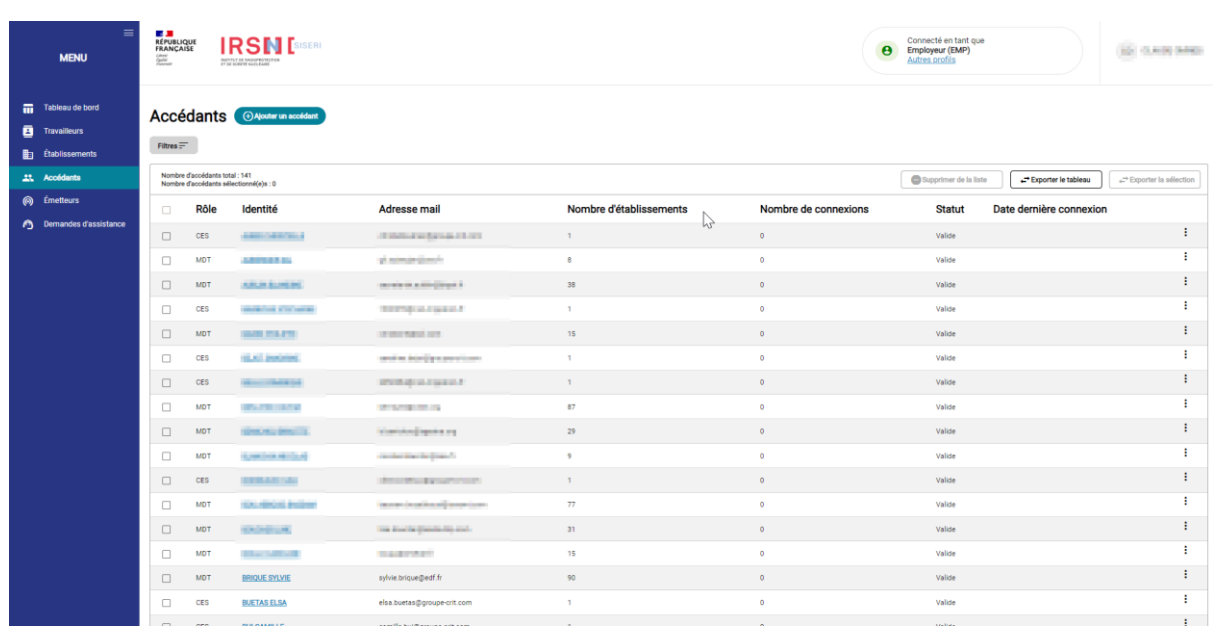

Dans le menu accédants, l'employeur peut ajouter, modifier et/ou retirer des accédants de sa liste. La liste des acronymes :

CES : Correspondant Employeur de SISERI

MDT : Médecin du Travail

CRP : Conseiller en Radioprotection

# **Comment puis-je modifier le périmètre de consultation d'un accédant ?**

Dans le menu Accédants, il faut cliquer sur le bouton d'actions du tableau puis cliquer sur Modifier :

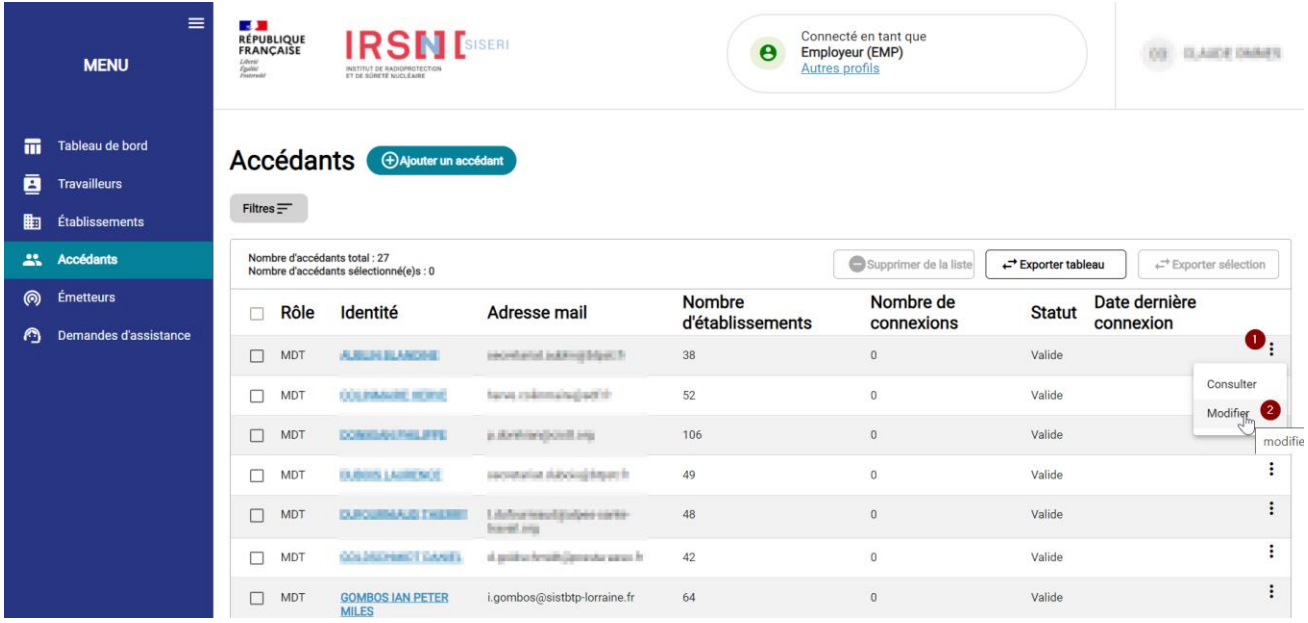

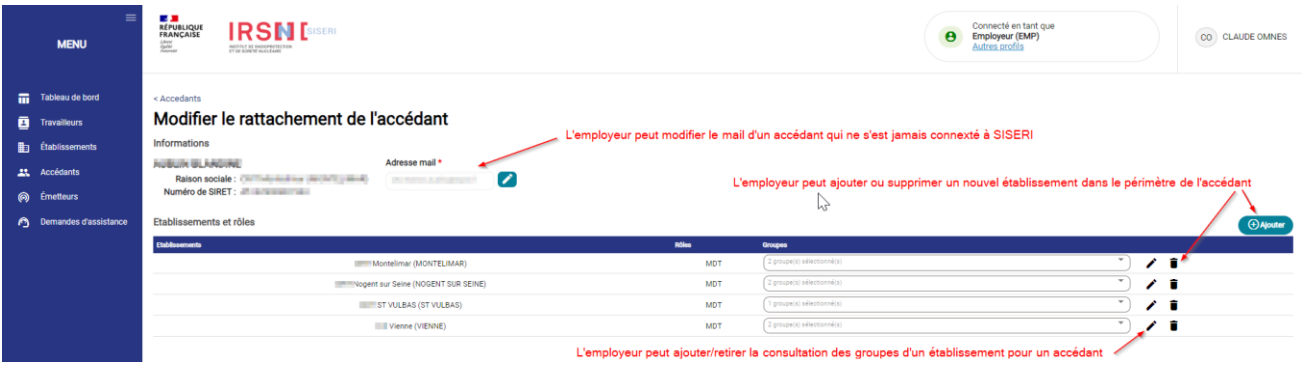

### **8. Besoin d'aide pour utiliser SISERI ?**

Plusieurs possibilités :

- Depuis le site web SISERI : consulter la FAQ sur le site SISERI en suivant ce lien **<https://docs.siseri.irsn.fr/FAQ>**
- Depuis l'outil SISERI : cliquer sur *« Demande d'assistance »* puis sur *« Créer une demande d'assistance »* pour soumettre des tickets de demande d'assistance.

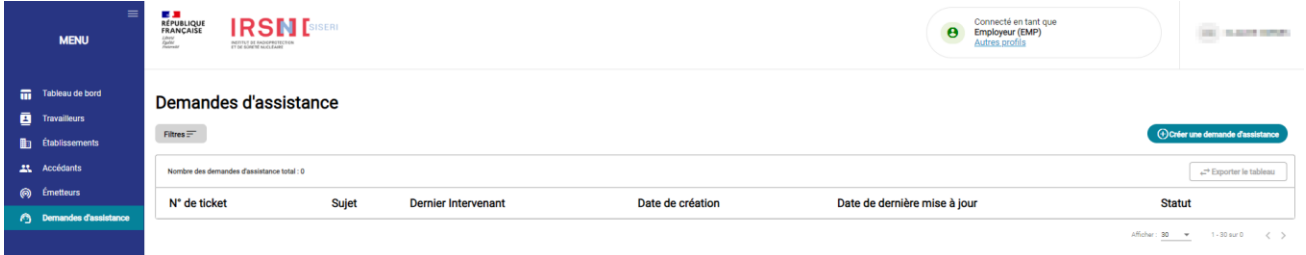

### **Pour aller plus loin**

Qu'est-ce qu'un rayonnement ionisant ? **[https://www.irsn.fr/FR/connaissances/Nucleaire\\_et\\_societe/education](https://www.irsn.fr/FR/connaissances/Nucleaire_et_societe/education-radioprotection/bases_radioactivite/Pages/8-rayonnement-ionisant.aspx#.Y8-vlsmZOUk)[radioprotection/bases\\_radioactivite/Pages/8-rayonnement-ionisant.aspx#.Y8-vlsmZOUk](https://www.irsn.fr/FR/connaissances/Nucleaire_et_societe/education-radioprotection/bases_radioactivite/Pages/8-rayonnement-ionisant.aspx#.Y8-vlsmZOUk)**

Q/R de la DGT relative à la surveillance dosimétrique individuelle, téléchargeable sur le site internet du Ministère chargé du travail :

[https://travail-emploi.gouv.fr/sante-au-travail/prevention-des-risques-pour-la-sante-au](https://travail-emploi.gouv.fr/sante-au-travail/prevention-des-risques-pour-la-sante-au-travail/article/rayonnements-ionisants-ri-et-radioprotection-rp-des-travailleurs)[travail/article/rayonnements-ionisants-ri-et-radioprotection-rp-des-travailleurs](https://travail-emploi.gouv.fr/sante-au-travail/prevention-des-risques-pour-la-sante-au-travail/article/rayonnements-ionisants-ri-et-radioprotection-rp-des-travailleurs)

- Références réglementaires :
	- Code du travail : articles R. 4451-1 et suivants [\(Décret n° 2023-489 du 21 juin 2023](https://www.legifrance.gouv.fr/jorf/id/JORFTEXT000047709593) relatif à la protection des travailleurs contre les risques dus aux rayonnements ionisants).
	- [Arrêté du 23 juin 2023](https://www.legifrance.gouv.fr/jorf/id/JORFTEXT000047719829) relatif aux modalités d'enregistrement et d'accès à SISERI

### **Nous contacter**

Bureau d'analyse et de suivi des expositions professionnelles (IRSN/PSE-SANTE/SER/BASEP) Courriel [: siseri@irsn.fr](mailto:siseri@irsn.fr) Tél : 01 58 35 84 04

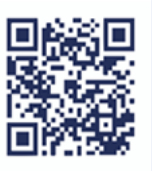

**www.irsn.fr**